# Natural ventilation Feature Software

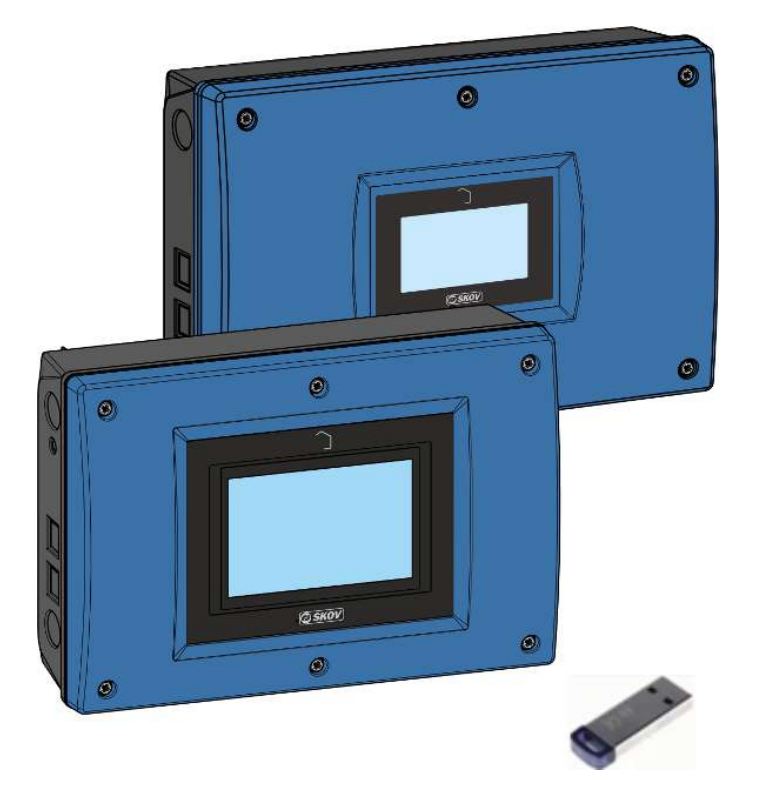

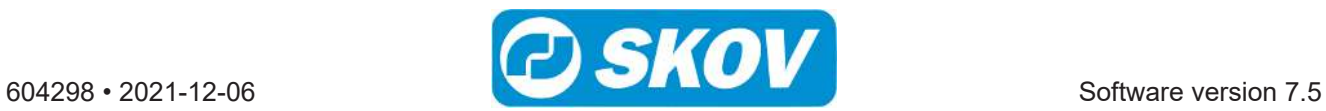

#### **Product and Documentation Changes**

SKOV A/S reserves the right to change this document and the product herein described without further notice. In case of doubt, please contact SKOV A/S.

The date of change appears from the front and back pages.

#### **IMPORTANT!**

#### **Notes concerning alarm systems**

Breakdowns, malfunctions or faulty settings may cause substantial damage and financial losses when regulating and controlling the climate in a livestock house. It is therefore essential to install a separate, independent alarm system that monitors the house climate concurrently with the climate and production controller. According to EU-directive No. 98/58/EU, an alarm system must be installed in all mechanically ventilated houses.

We would like to draw your attention to the fact that the product liability clause of general terms and conditions of sale and delivery specifies that an alarm system must be installed.

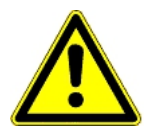

In case of an operating error or inappropriate use, ventilation systems can result in production losses or cause loss of lives among livestock.

We recommend that ventilation systems should be mounted, operated and serviced only by trained staff and that a separate emergency opening unit and an alarm system be installed as well as maintained and tested at regular intervals, according to terms and conditions of sale and delivery.

Installation, servicing and troubleshooting of all electrical equipment must be carried out by qualified personnel in compliance with the applicable national and international standard EN 60204-1 and any other EU standards that are applicable in Europe.

The installation of a power supply isolator is required for each motor and power supply to facilitate voltage-free work on the electrical equipment. The power supply isolator is not included.

#### **Note**

- All rights belong to SKOV A/S. No part of this manual may be reproduced in any manner whatsoever without the expressed written permission of SKOV A/S in each case.
- All reasonable efforts have been made to ensure the accuracy of the information contained in this manual. Should any mistakes or imprecise information occur in spite of this, SKOV A/S would appreciate being notified thereof.
- Irrespective of the above, SKOV A/S shall not accept any liability with regard to loss or damage caused or alleged to be caused by reliance on any information contained herein.
- Copyright by SKOV A/S.

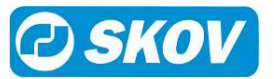

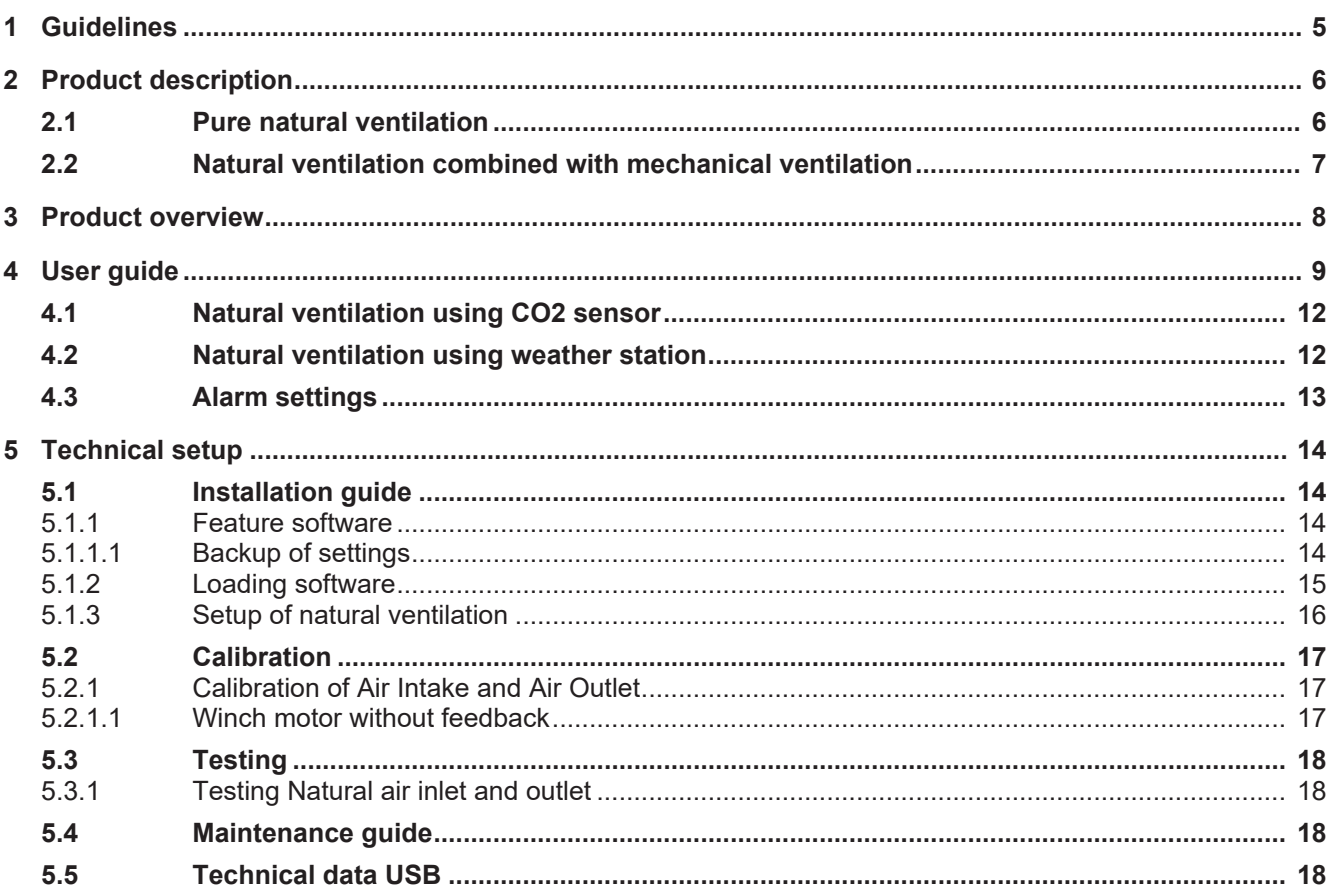

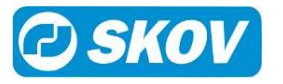

# <span id="page-4-0"></span>*1 Guidelines*

This manual describes the specific feature software functionality. For a general description of the controller's operation and other functions, see the controller user and technical manual.

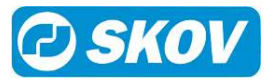

# <span id="page-5-0"></span>*2 Product description*

### <span id="page-5-1"></span>**2.1 Pure natural ventilation**

Using Natural ventilation, the air change happens when air currents move between the adjustable air intake and the air outlet without any assistance of fans. Curtain openings on the sides of the livestock house are typically used as both air intake and the air outlet. You can also use tunnel opening, open flap in exhaust unit or ridge opening as air outlet. The mechanical regulation is solely opening and closing of the inlets and outlets. Since no exhaustion takes place by means of fans, an energy saving is achieved and the noise level in the livestock house is reduced.

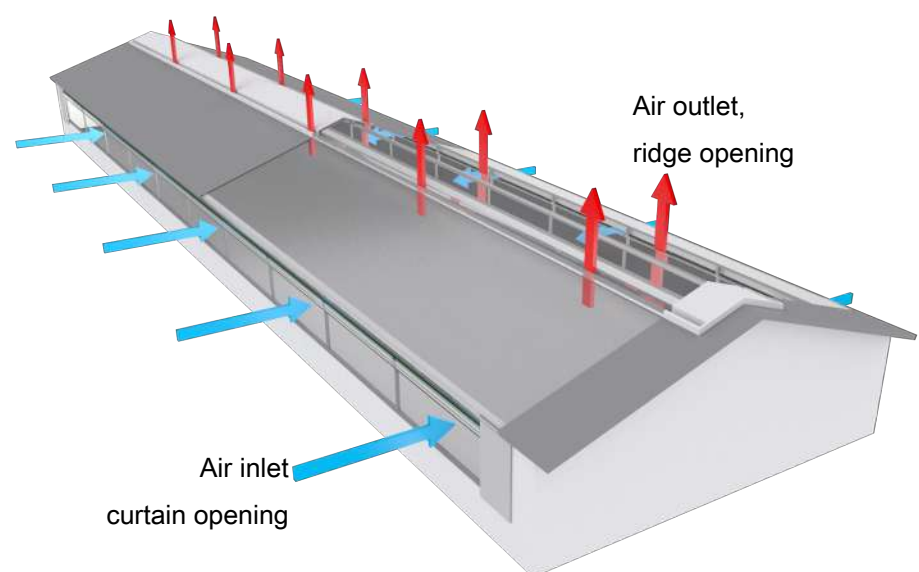

*Figure 1: For example, on a house with pure natural ventilation with curtain openings on the sides of the house and ridge opening in the roof.*

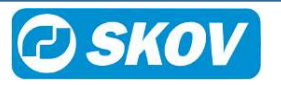

### <span id="page-6-0"></span>**2.2 Natural ventilation combined with mechanical ventilation**

Natural ventilation can be combined with other ventilation principles (LPV, Tunnel, and heat recovery) depending on how the ventilation system is constructed. When the required climate can no longer be sustained using natural ventilation, the ventilation system switches to a different ventilation principle, for instance on the basis of too high or low outside temperature, too high CO2 level in the livestock house or too high wind speeds.

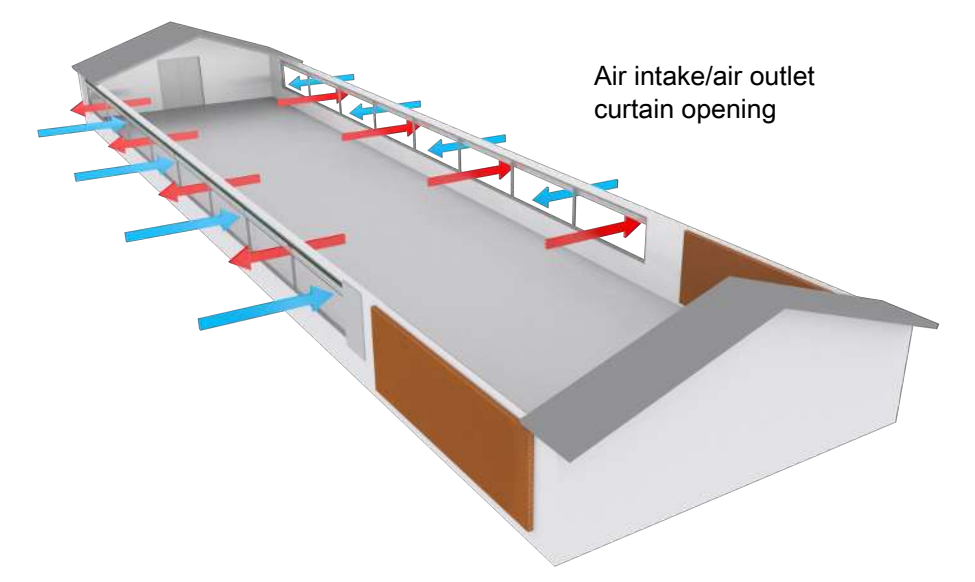

*Figure 2: Example of livestock house with natural ventilation in combination with tunnel ventilation, Natural ventilation.*

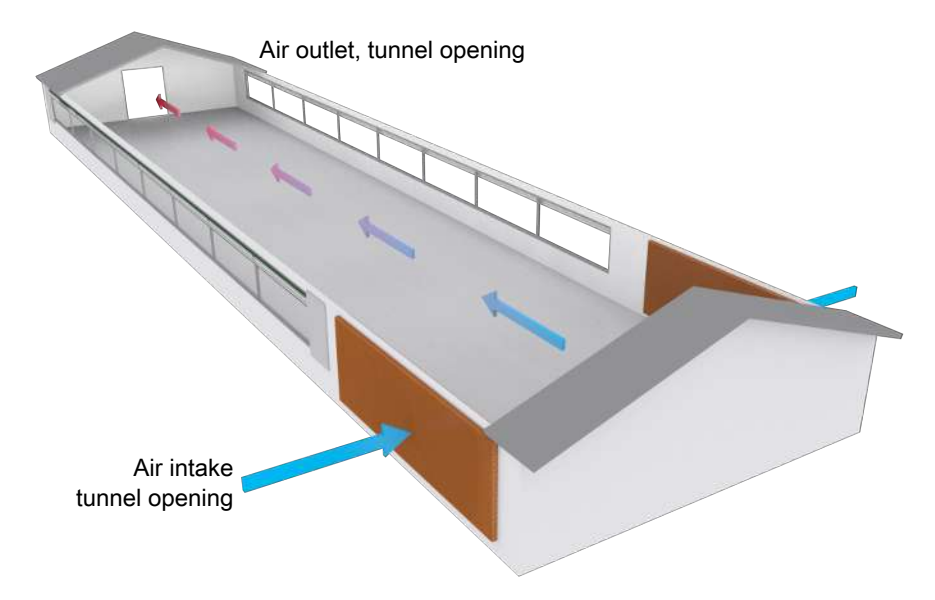

*Figure 3: Example of livestock house with natural ventilation in combination with tunnel ventilation, Tunnel ventilation.*

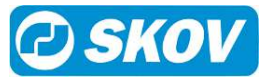

### <span id="page-7-0"></span>*3 Product overview*

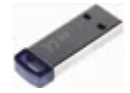

#### **136280 DOL X34 Natural, feature SW**

Natural ventilation for post-installation in the climate controller already working with LPV or Tunnel system software. If natural ventilation is used with Combi-Tunnel system software, the system software must be version 6.6 or later. When loading the feature software, the new functions are added to the menus of the controller.

Feature software can be installed in controllers, version 5.2 software or later. If the controller software version is older than version 5.2, it requires an update to the latest version before the installation of the software feature.

Cannot be used for controllers with ARM CPU and IMX single core.

It is supplied with English documentation.

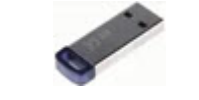

## **136270 DOL 534 Natural, Poultry Climate SW**

System software. Pure Natural ventilation without the possibility of combination with other ventilation principles (LPV and Tunnel).

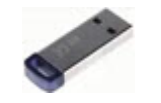

### **137284 DOL 634-1 Natural, pig climate SW**

#### **137285 DOL 634-2 Natural, pig climate SW**

System software. Pure Natural ventilation without the possibility of combination with other ventilation principles (LPV and Tunnel).

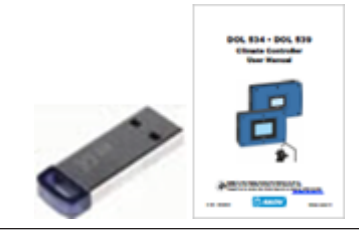

#### **136948 DOL 43X/53X/63X Update to latest version**

When updating the DOL 43X/53X/63X software, the FarmOnline Explorer management program requires update to the latest version.

The controller must have an IMX Quad-core CPU to use this software.

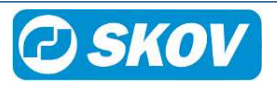

# <span id="page-8-0"></span>*4 User guide*

Natural ventilation can be used alone or in combination with other ventilation principles.

Activation and deactivation of the function takes place according to the outside temperature can be controlled in two different ways:

- **Relative values:** Start/stop are relative to the outside temperature settings and therefore follow the outside temperature.
- **Absolute values:** Start/stop are fixed values that do not change according to the changing outside temperature.

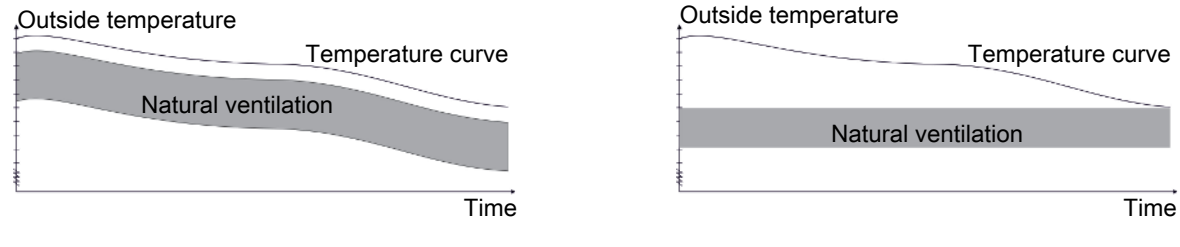

*Start/Stop conditions by = Relative values. Start/Stop conditions by = Absolute values.*

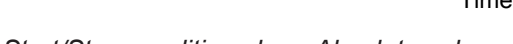

The settings options and contents of the menus depend on which **Start/Stop conditions by:** has been selected. See also [Setup of natural ventilation \[](#page-15-0)[}](#page-15-0) [16\]](#page-15-0).

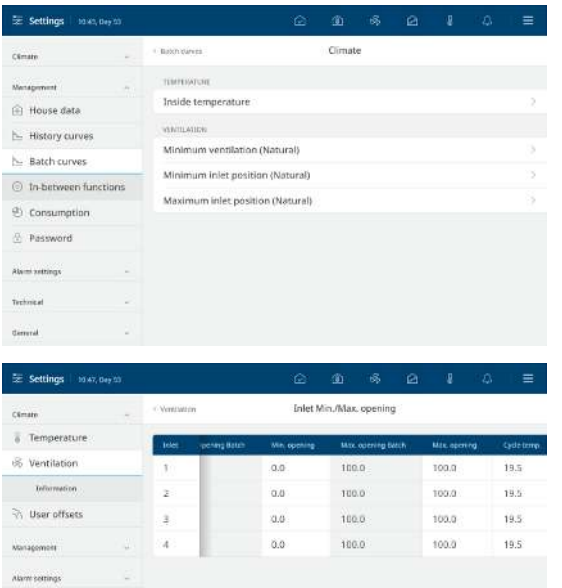

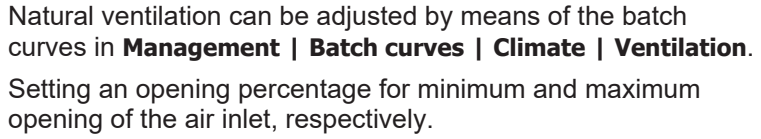

It is also possible to adjust each inlet in relation to the curve in the table found under **Climate | Ventilation | Natural | Inlet Min./Max. opening**.

Scroll right/left in the table to see all values and settings.

#### **Climate | Ventilation| Minimum ventilation settings**

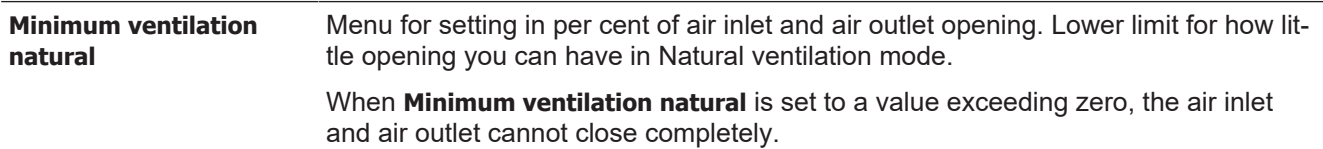

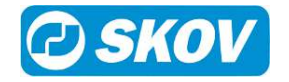

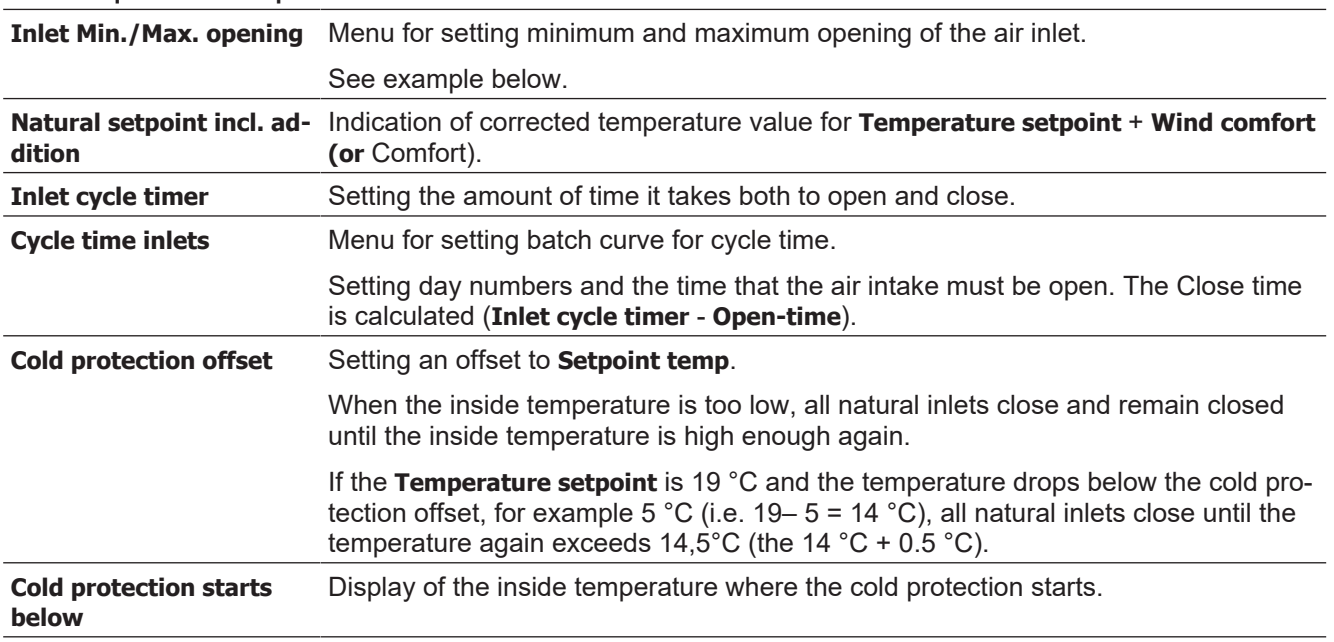

#### **Climate | Ventilation | Natural**

To ensure distribution of the fresh air during minimum ventilation, **Cycle temp.** is used. When the inside temperature drops below the **Cycle temp.** for the respective inlet, this inlet will cycle between closed (**Min. Opening**) and open (**Inlet pos.**) which is set in the menu **Inlet Min./Max. opening**.

In the following example, inlet 5 will cycle between 16 % and 23 % when the inside temperature is below 21.5  $^{\circ}{\rm C}.$ 

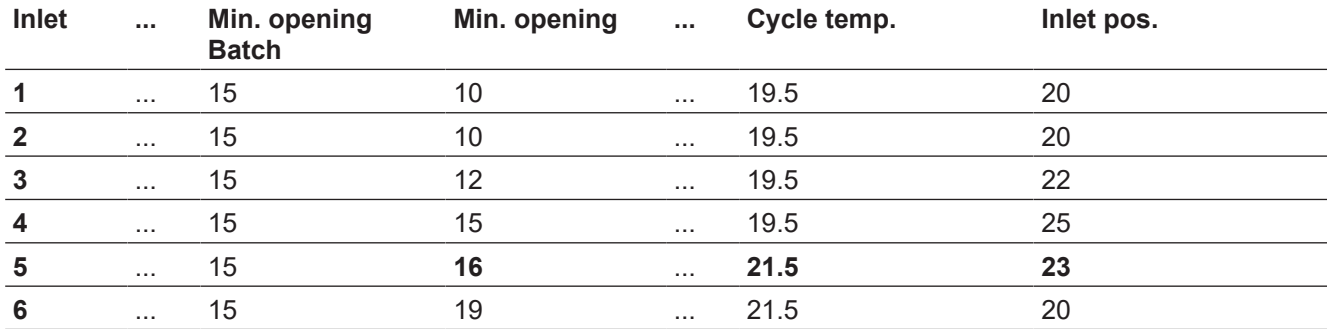

#### **Climate | Ventilation | Natural**

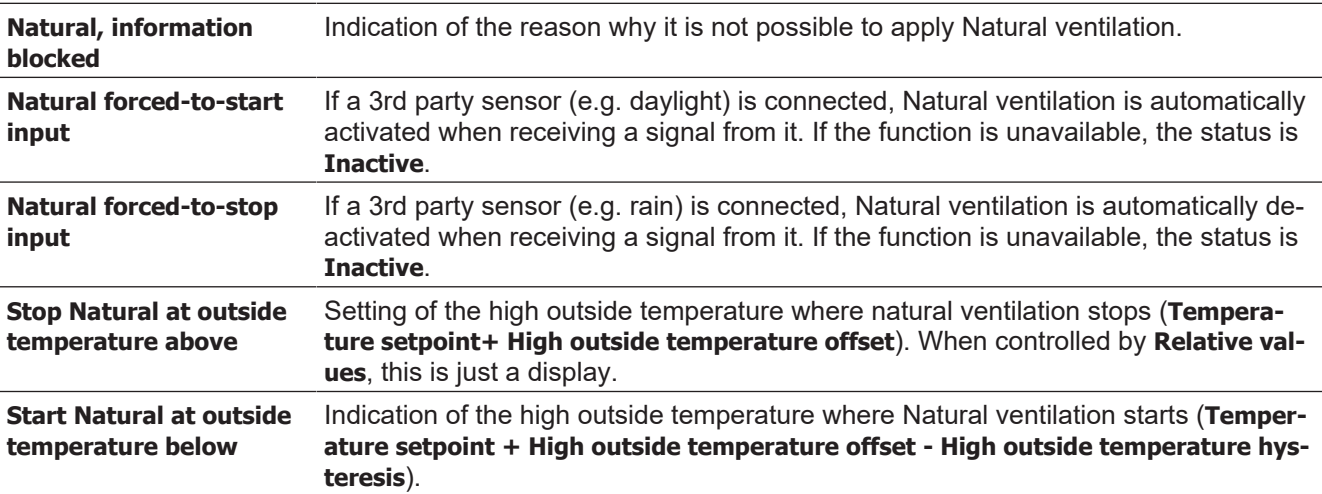

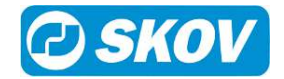

#### **Start Natural at outside temperature above**

Indication of the low outside temperature where Natural ventilation starts (**Temperature setpoint + Low outside temperature offset** + 2 °C).

**Stop Natural at outside temperature below**

Setting of the low outside temperature where Natural ventilation stops (**Temperature setpoint + Low outside temperature offset**). When controlled by **Relative values**, this is just a display.

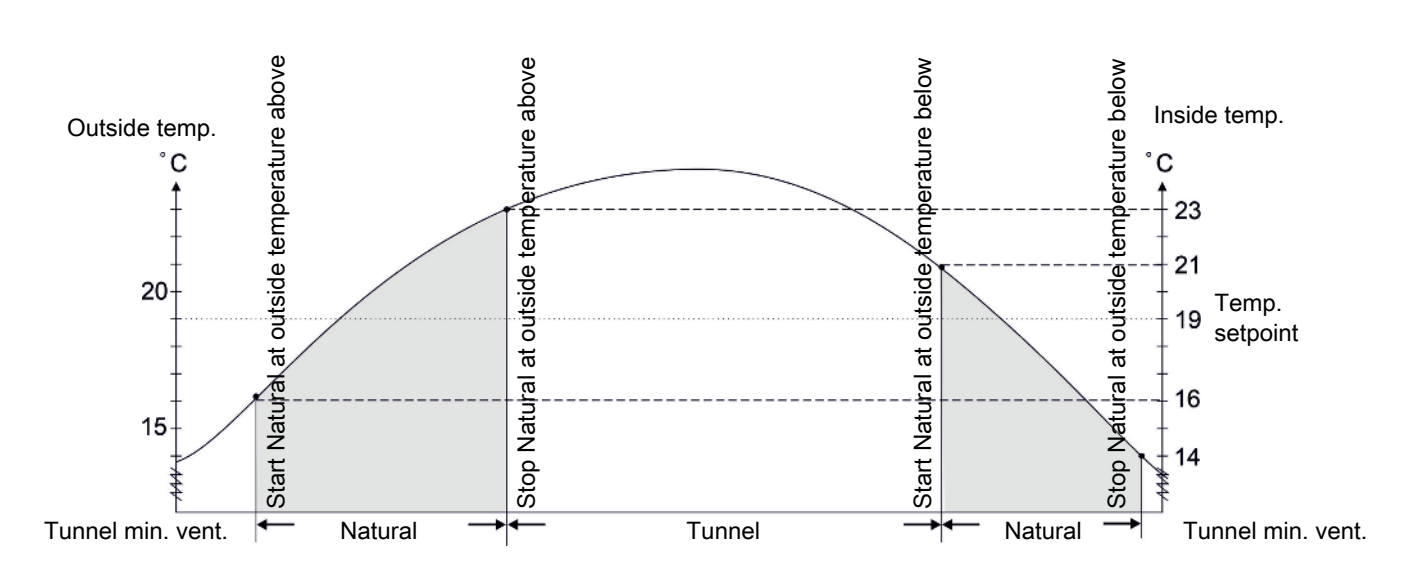

*Figure 4: Natural ventilation is active dependent on the current outside temperature. Temperature setpoint is 19 <sup>o</sup> C.*

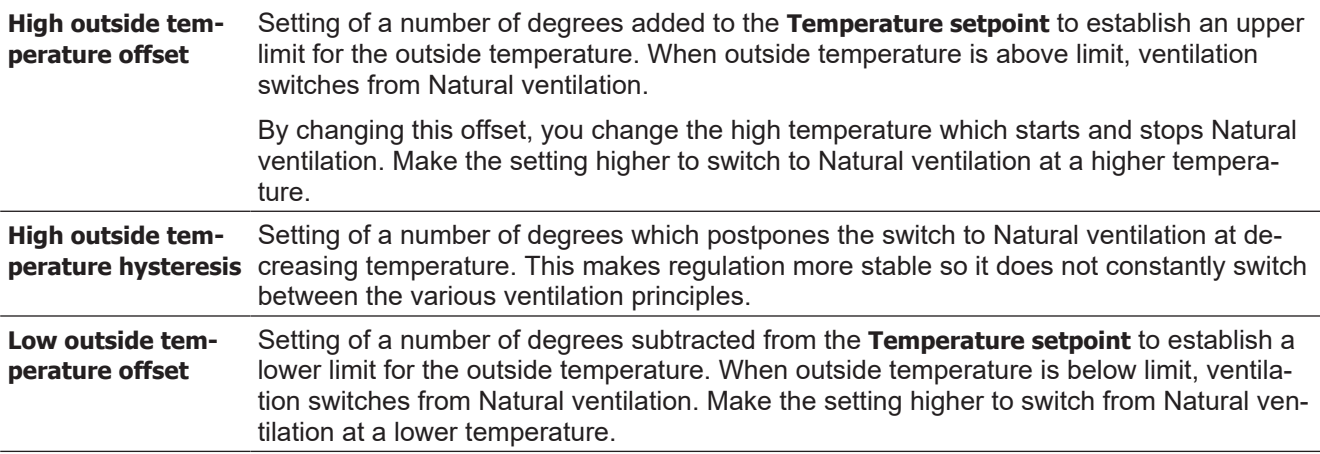

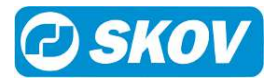

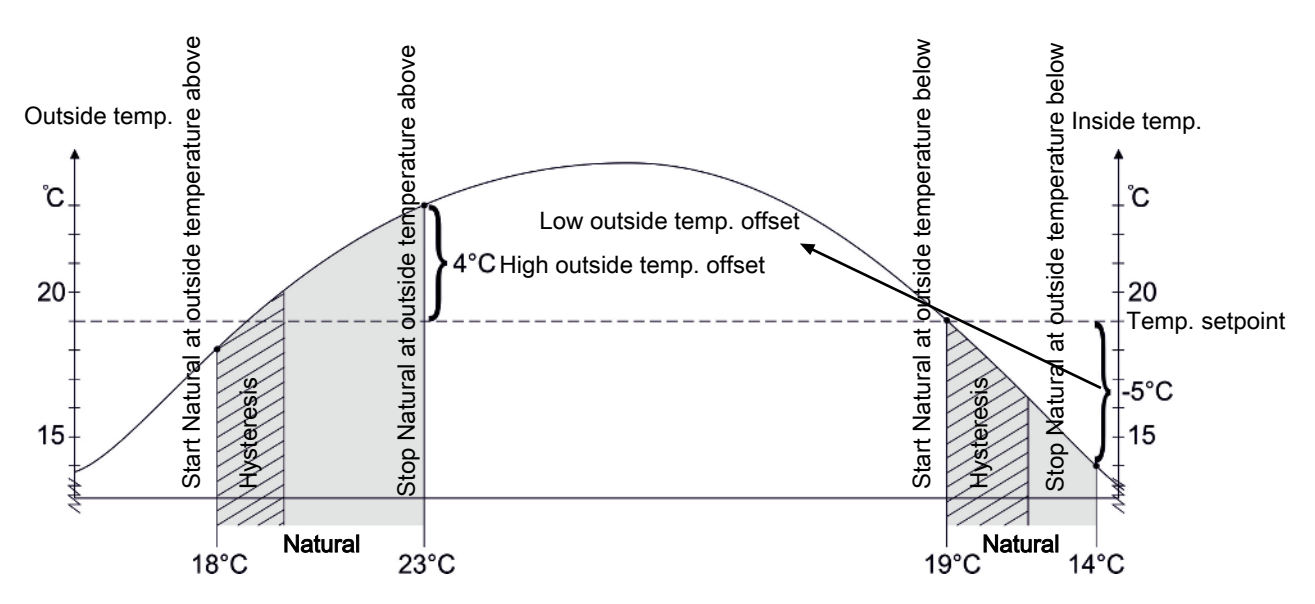

*Figure 5: Natural ventilation is active dependent on the current outside temperature.*

### <span id="page-11-0"></span>**4.1 Natural ventilation using CO2 sensor**

Using a CO<sub>2</sub> sensor, the current CO<sub>2</sub> level in the livestock house can be monitored and used as an indicator of the air quality.

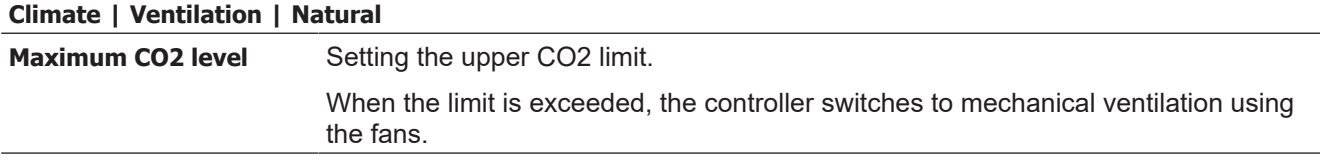

## <span id="page-11-1"></span>**4.2 Natural ventilation using weather station**

When Natural ventilation is combined with a weather station, it is possible to take the current wind direction and wind speed into account when adjusting the ventilation.

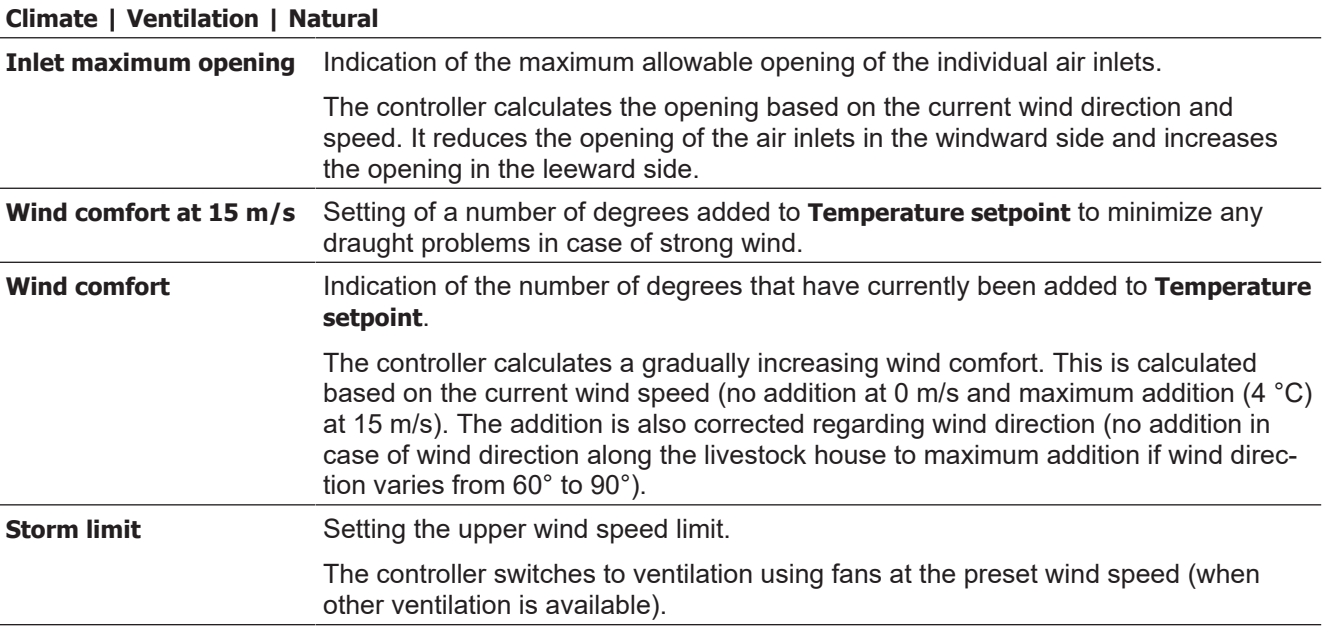

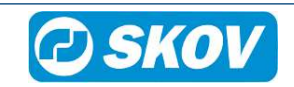

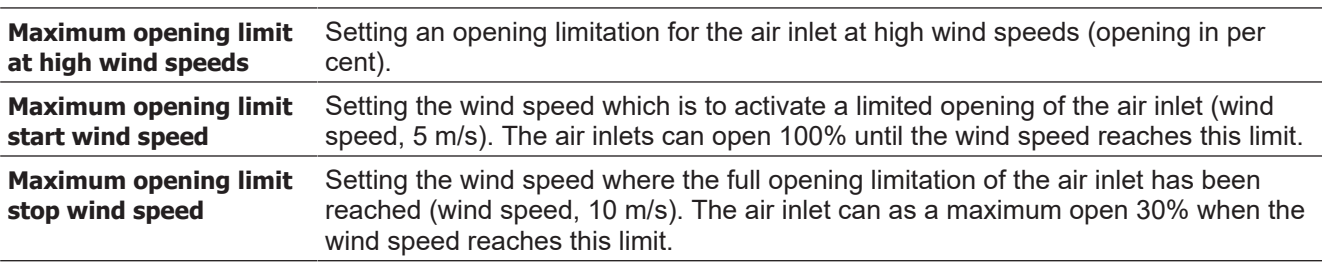

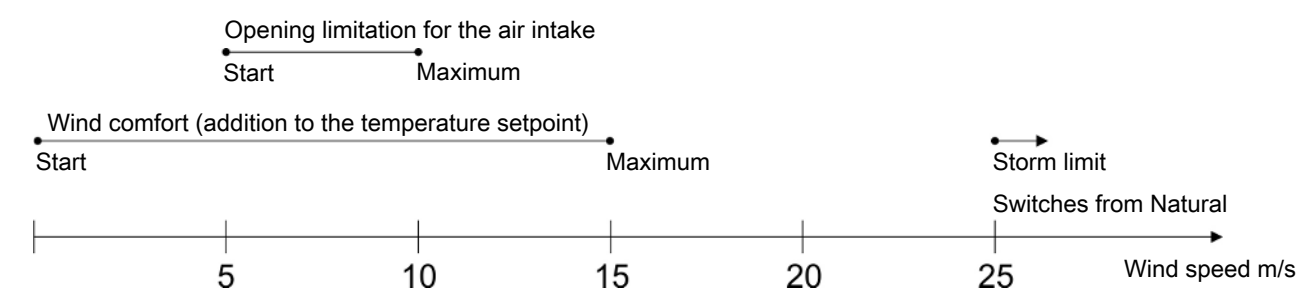

*Figure 6: Natural ventilation at increasing wind speeds*

*To counteract draft at increasing wind speed the controller adds a number of degrees to the temperature setpoint. It also gradually reduces the opening of the air inlets.*

*The opening of the air inlets is also determined by the current wind direction. The opening is thus reduced on the side of the livestock house where the wind comes from.*

See also the section Weather station for a description of weather station.

# <span id="page-12-0"></span>**4.3 Alarm settings**

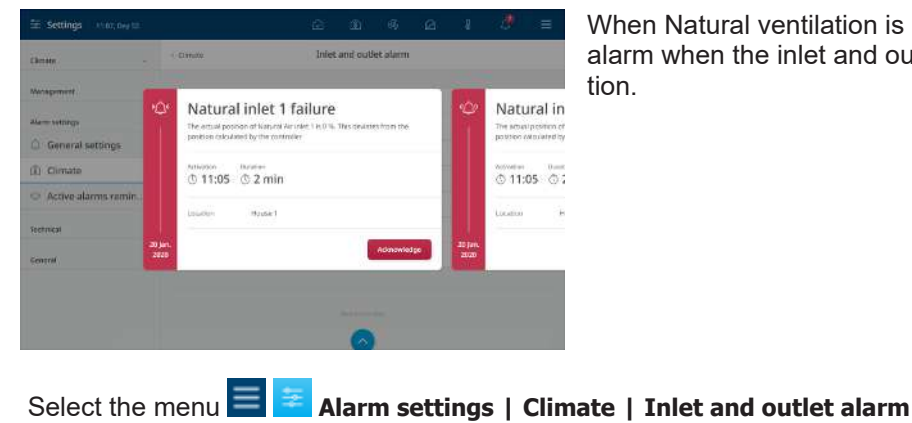

When Natural ventilation is installed, it is possible to get an alarm when the inlet and outlet differs from the required position.

**Inlet and outlet alarm** The inlet and outlet alarms are technical alarms. The controller triggers an alarm if the actual flap position on the air inlet or air outlet deviates from the setpoint that the controller has calculated as correct.

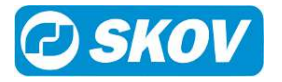

# <span id="page-13-0"></span>*5 Technical setup*

# <span id="page-13-1"></span>**5.1 Installation guide**

### <span id="page-13-2"></span>*5.1.1 Feature software*

The Feature Software is provided on a USB stick.

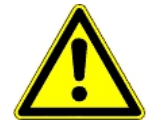

#### **Important information**

Feature software can only be installed on house controllers with software version or later.

The controller restarts after loading the feature software so it is not advisable to carry out the upload when there are animals in the livestock house.

If it is necessary to load the software while animals are in the house, it should be carried out in the presence of a veterinary expert.

#### **Working procedure when installing Feature Software**

- 1. Create a backup copy of the controller settings.
- 2. Load feature software and wait for the house controller to restart.
- 3. Activate the function.
- 4. Set up the function in the house controller.
- 5. Make the settings.

### <span id="page-13-3"></span>**5.1.1.1 Backup of settings**

Save the controller settings and pages before loading the software.

Select **Save** in the menu **Technical | Service | SD card.**

Confirm and wait until the controller indicates that the settings are saved.

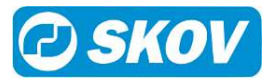

### <span id="page-14-0"></span>*5.1.2 Loading software*

- 1. Loosen the screws (**A**) that hold the front panel in place.
- 2. Lift out the front panel. Make sure not to pull the flat cable so that the plug (**B**) is damaged.

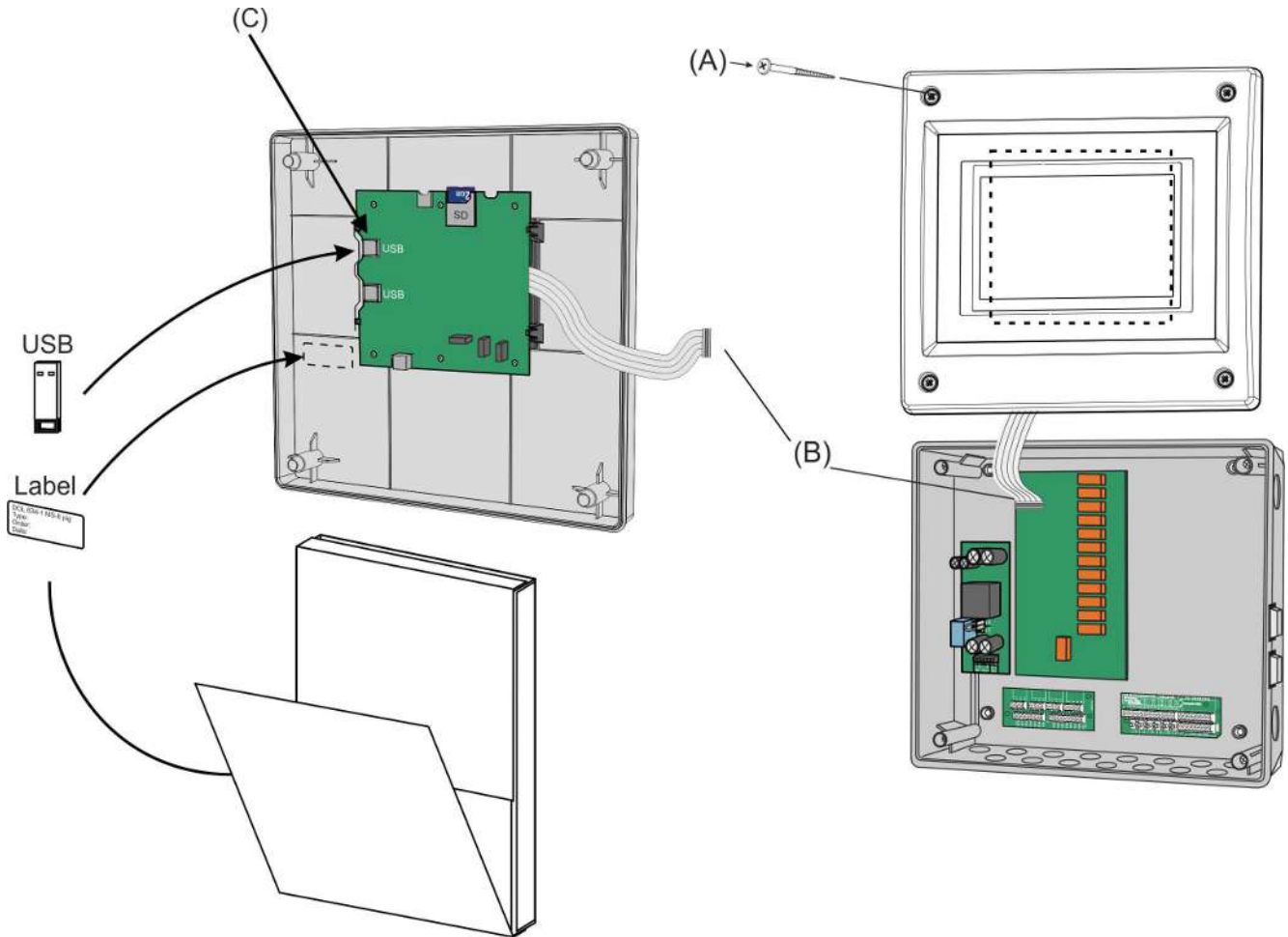

*Figure 7: Loading software*

- 3. Unpack the USB stick and label from the box.
- 4. Place the small accompanying label at the side of the CPU module.
- 5. Insert the USB stick containing the software in the USB port (**C**) on the CPU module.

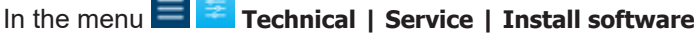

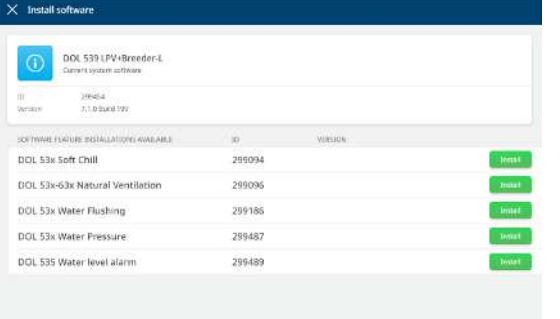

Select the required software.

Installation begins.

Settings are automatically saved before the installation starts and are loaded after the restart.

The controller restarts during installation.

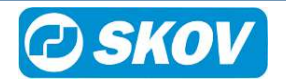

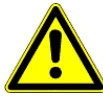

It is VERY important not to disconnect the power supply during installation.

Do not remove the USB memory stick until the installation is fully completed. In other words, when the graphical user interface is accessible and usable.

### <span id="page-15-0"></span>*5.1.3 Setup of natural ventilation*

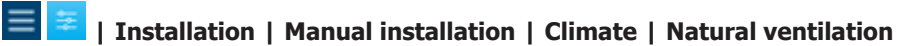

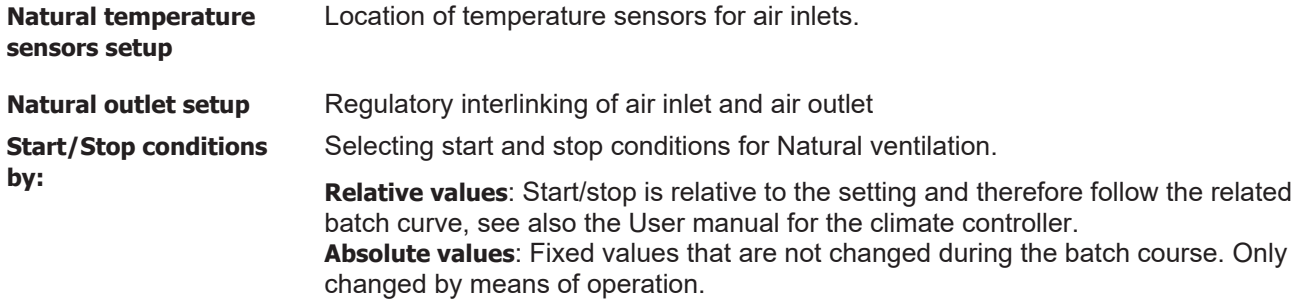

At Natural ventilation, the opening of the air inlets is adjusted based on the input from the inside temperature sensors - and possibly a weather station. The livestock house can be divided into areas. Each area can be connected to one or several temperature sensors.

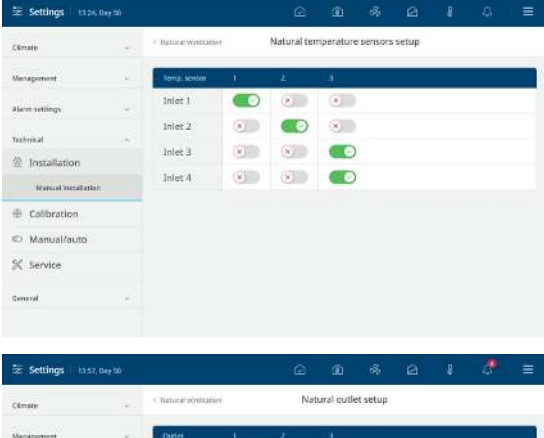

 $\overline{\bullet}$ 

 $\overline{\langle \mathbf{x}_1 \rangle}$  $G$ 

 $\bullet$  30  $\bullet$ 

 $\bullet$   $\bullet$   $\bullet$ 

Inler 1

Inland

Inlet 3

Infect

#### **Setup of temperature sensors**

You can set up several temperature sensors in the livestock house to register the temperature in each zone.

If several sensors are being used for the same inlet, the same inlet, the controller calculates an average temperature according to which the controller carries out the regulation.

**Setup of air outlet**

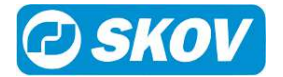

**Colombia** 

@ Installation

@ cathration C Manual/auto SC Service

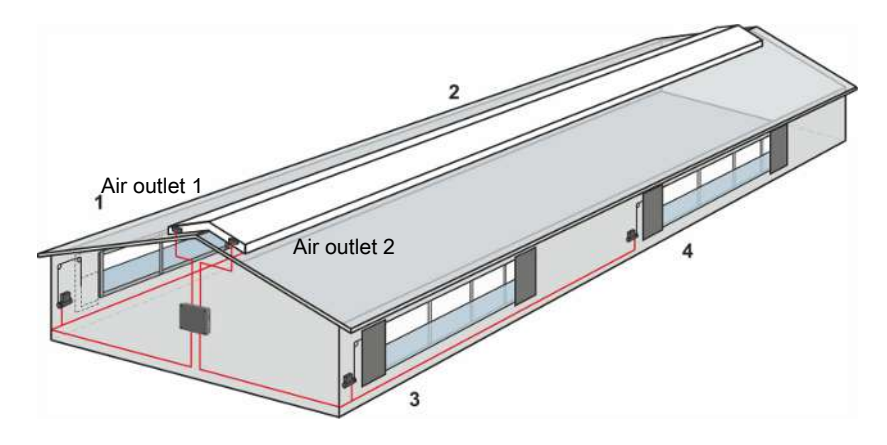

The air outlets are controlled in relation to an average reading of the opening of the selected air inlets.

#### *Figure 8: Setup of page with natural ventilation*

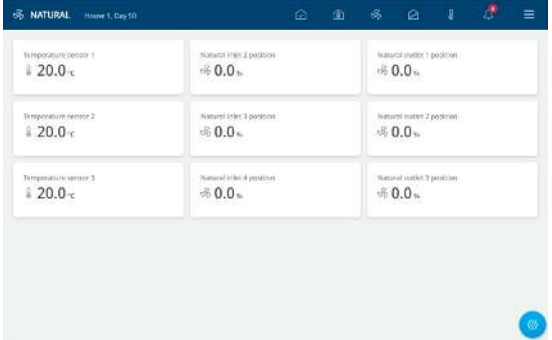

It can be advantageous to set up a page to reflect the installation in the house.

The temperature sensors have a central placement on the display to indicate their placement in the house. Next to each sensor, you find air inlet which is connected to the sensor in question.

### <span id="page-16-0"></span>**5.2 Calibration**

### <span id="page-16-1"></span>*5.2.1 Calibration of Air Intake and Air Outlet*

The controller must be adapted to the winch motor after installation.

Winch motors with feedback must be calibrated by a technician, while winch motors without feedback are calibrated automatically once the technician has set up a time for Air inlet time.

During the automatic calibration, the air inlets/air outlets open and close completely for a short time and then return to the position which the controller calculates.

The change-over switch on the winch motor must be se to AUT.

### <span id="page-16-2"></span>**5.2.1.1 Winch motor without feedback**

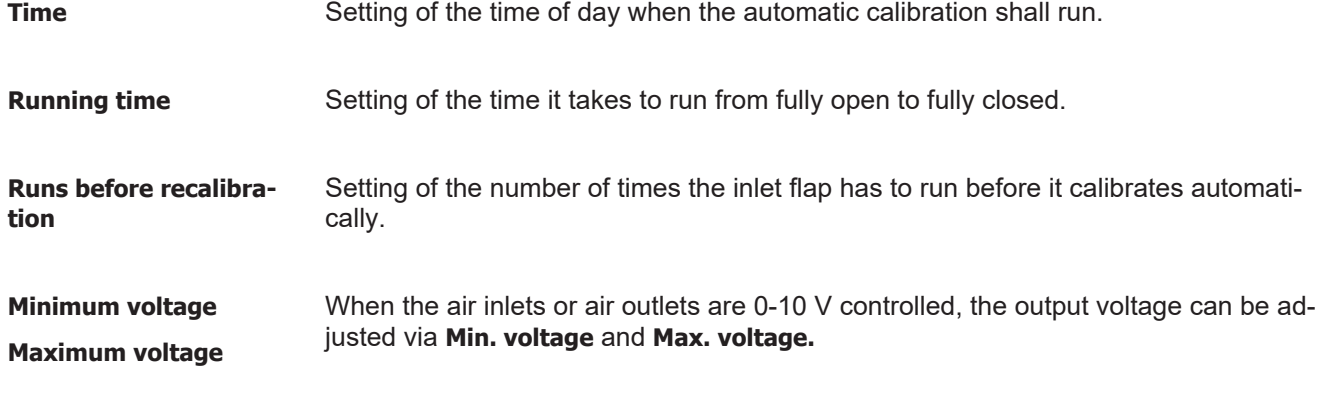

1. Select the menu  $\equiv \frac{1}{2}$  **Technical | Calibration | Climate | Side inlets | Calibration**.

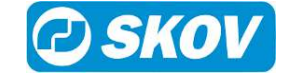

- 2. Select **ON** to start calibration.
- 3. Check that the correct inlet(s) open(s) and close(s) correctly.
- 4. Wait until the calibration is finished and the display shows **Calibration ended** again.

Calibration of other air inlets and air outlets are carried out in the same way.

### <span id="page-17-0"></span>**5.3 Testing**

After installation of the system a thorough test must be carried out, to ensure that the system works as intended.

### <span id="page-17-1"></span>*5.3.1 Testing Natural air inlet and outlet*

The test is to show whether air inlet and air outlet can open and close completely.

Select the menu **Technical | Manual/auto.**

#### Then select **Climate | Natural | Natural inlet 1** and activate **Manual mode**.

Set 100%.

Check that the correct air inlets open completely.

Set 0%.

Check that the correct air inlets close completely.

Set the air inlet to the required setting.

Repeat the test for the installed air inlets and outlets.

### <span id="page-17-2"></span>**5.4 Maintenance guide**

There is no maintenance of software.

The functions from a feature software are not overwritten by a subsequent software update, but are updated together with the latest update.

It is not possible to uninstall feature software once it is installed.

### <span id="page-17-3"></span>**5.5 Technical data USB**

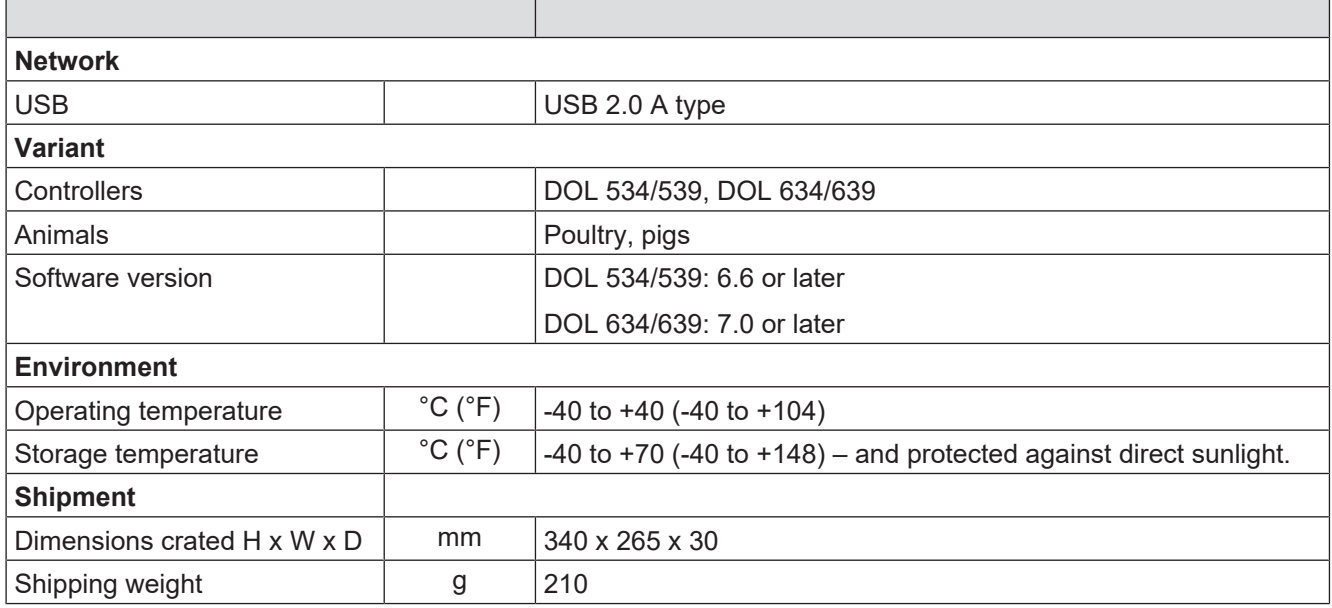

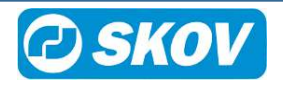

SKOV A/S • Hedelund 4 • Glyngøre • DK-7870 Roslev Tel. +45 72 17 55 55 • www.skov.com • E-mail: skov@skov.dk

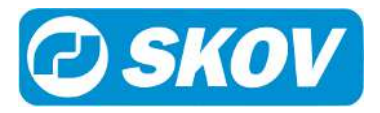